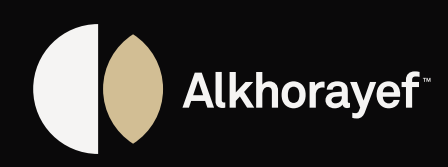

# **SUPPLIER PORTAL** USER MANUAL

DO.070 Procurement Track

## **Always**  *producing*

## **CONTENTS**

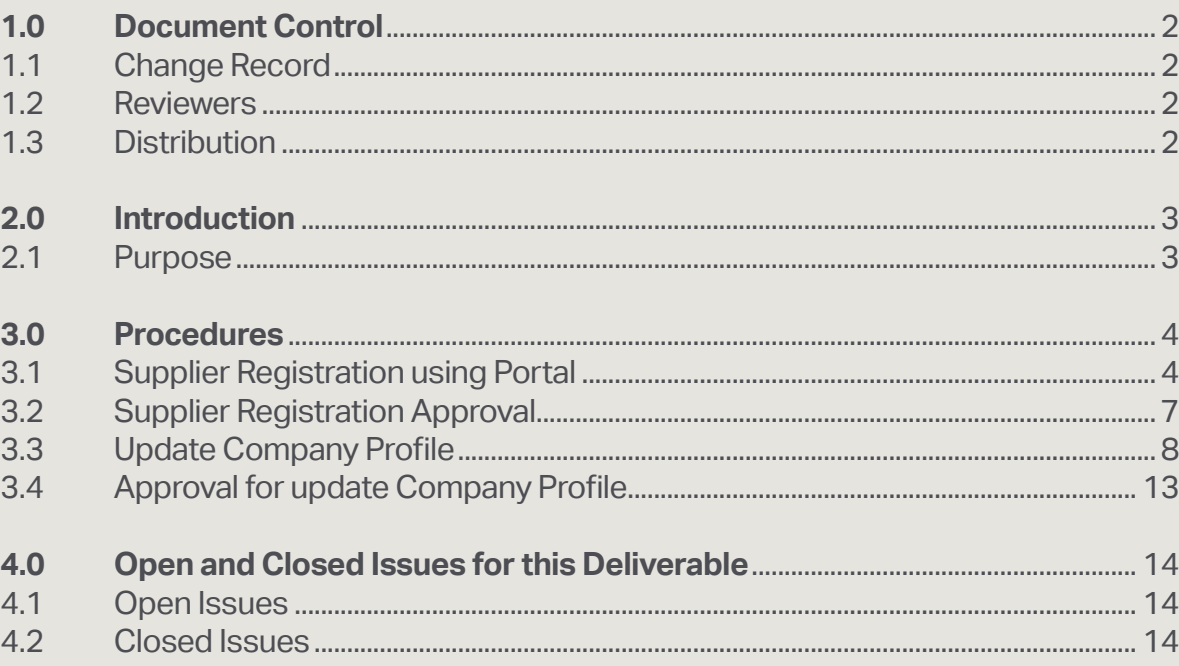

## **1.0 DOCUMENT CONTROL**

## **1.1 Change Record**

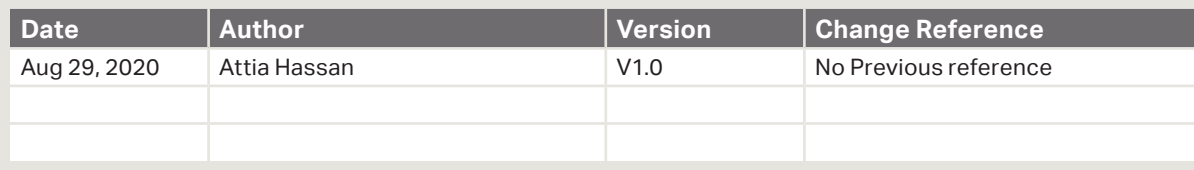

## **1.2 Reviewers**

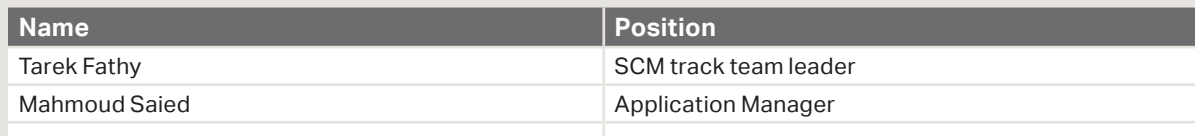

## **1.3 Distribution**

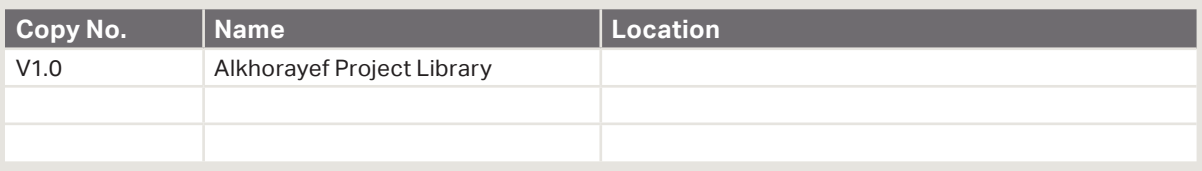

### **Note To Holders:**

If you receive an electronic copy of this document and print it out, please write your name on the equivalent of the cover page, for document control purposes.

If you receive a hard copy of this document, please write your name on the front cover, for document control purposes.

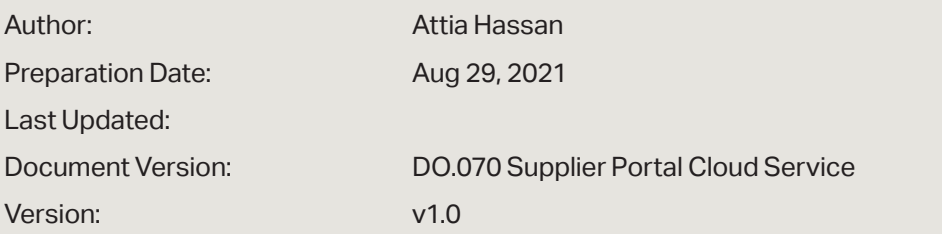

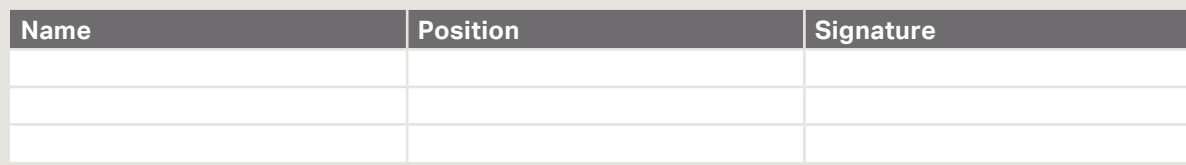

## **2.0 INTRODUCTION**

## **2.1 Purpose**

The purpose of this Project Management Framework is to define the high-level approach to project management that will be applied to the project.

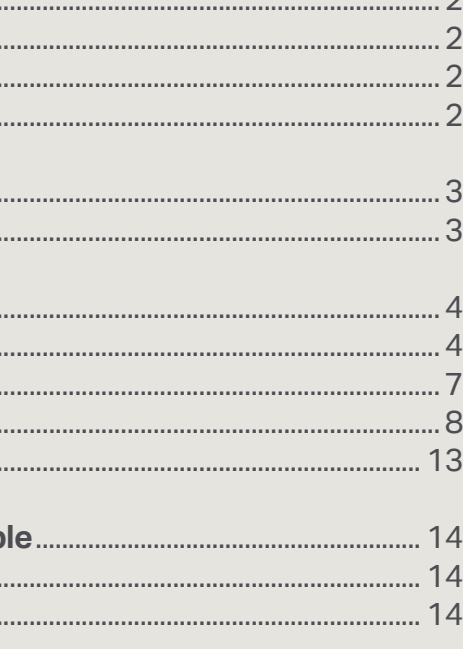

- **4.** Create address
- **5.** Address Purpose "Ordering, Remit to"
- **6.** Select city field
- **7.** Add address contacts

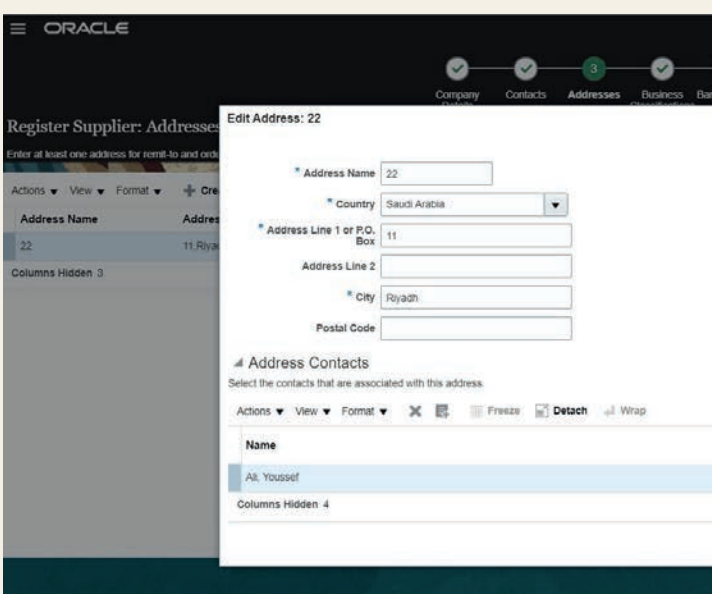

### **8.** Add address contacts

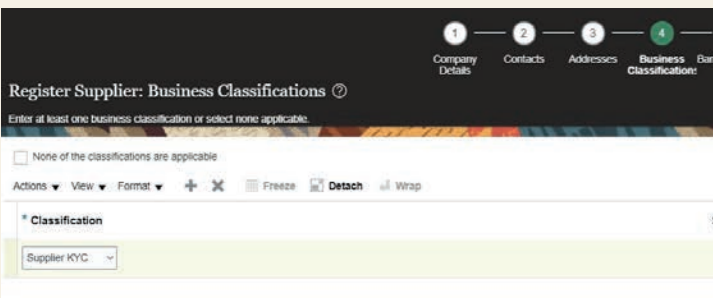

### **9.** Add bank information

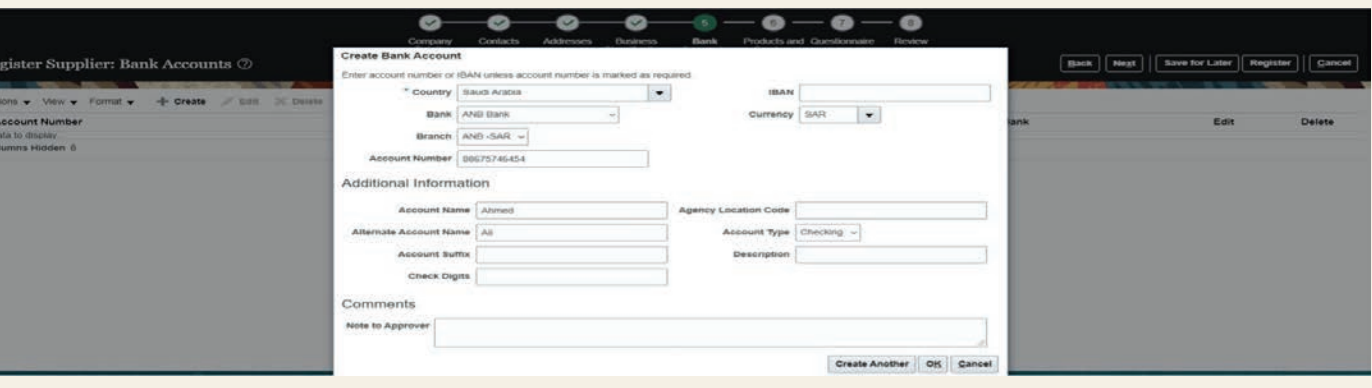

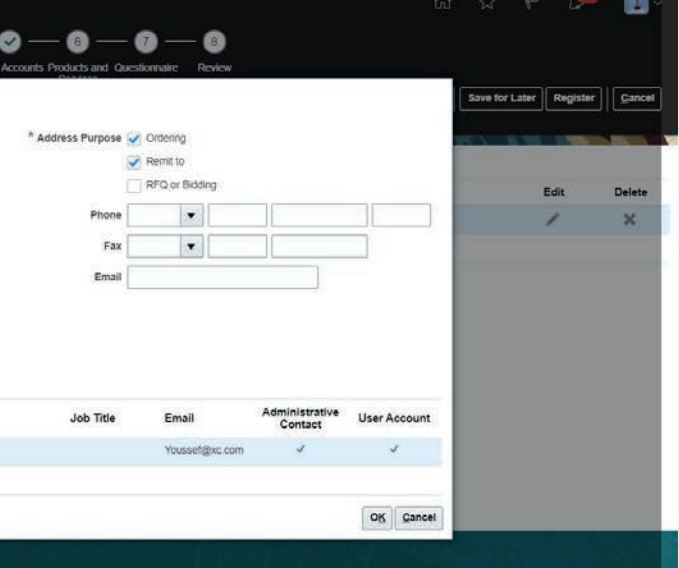

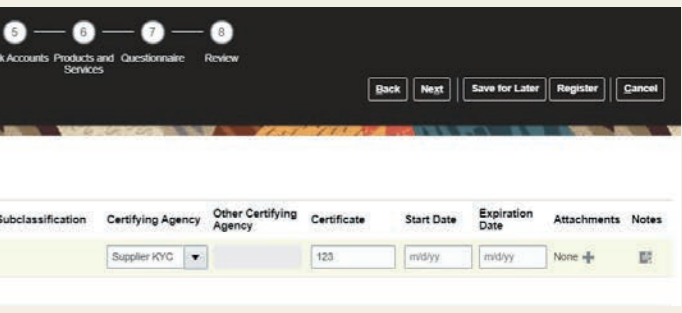

## **3.0 PROCEDURES**

## **Scope**

This procedure covers the following functional areas:

- Supplier Registration
- Approval Supplier Registration
- Update company profile / approval

## **System References**

The following system references are used: *Oracle fusion Supplier Portal user guide for cloud*

## **3.1 Supplier Registration using Portal**

Send the URL to Supplier

- **1.** Enter supplier details.
- **2.** Click on Next

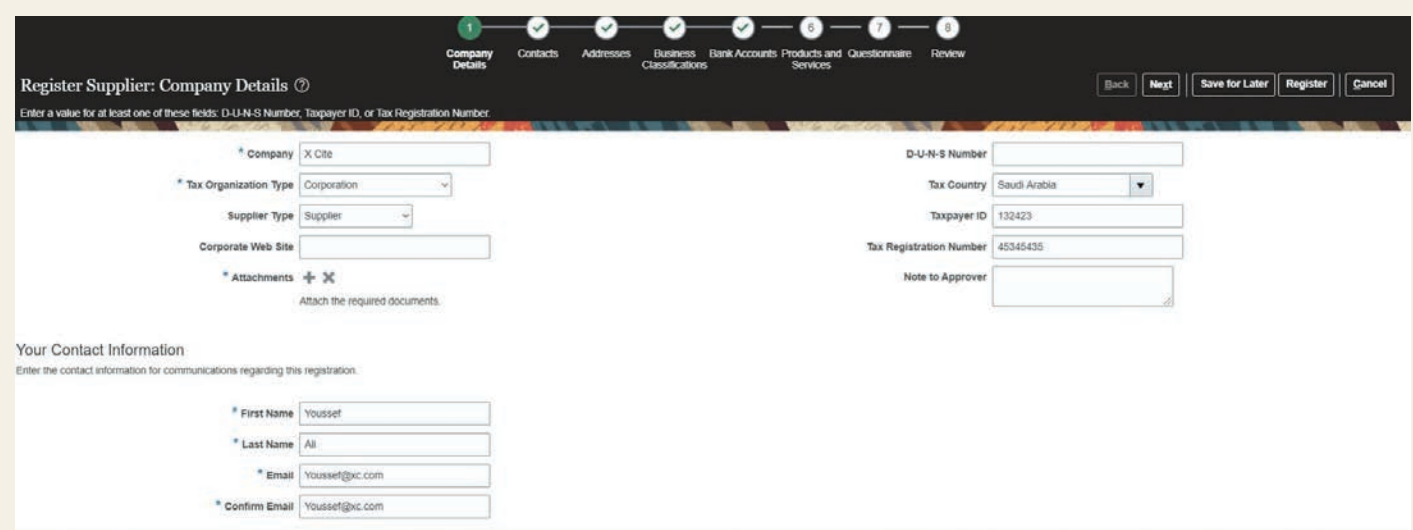

### **3.** check and confirm for contact information

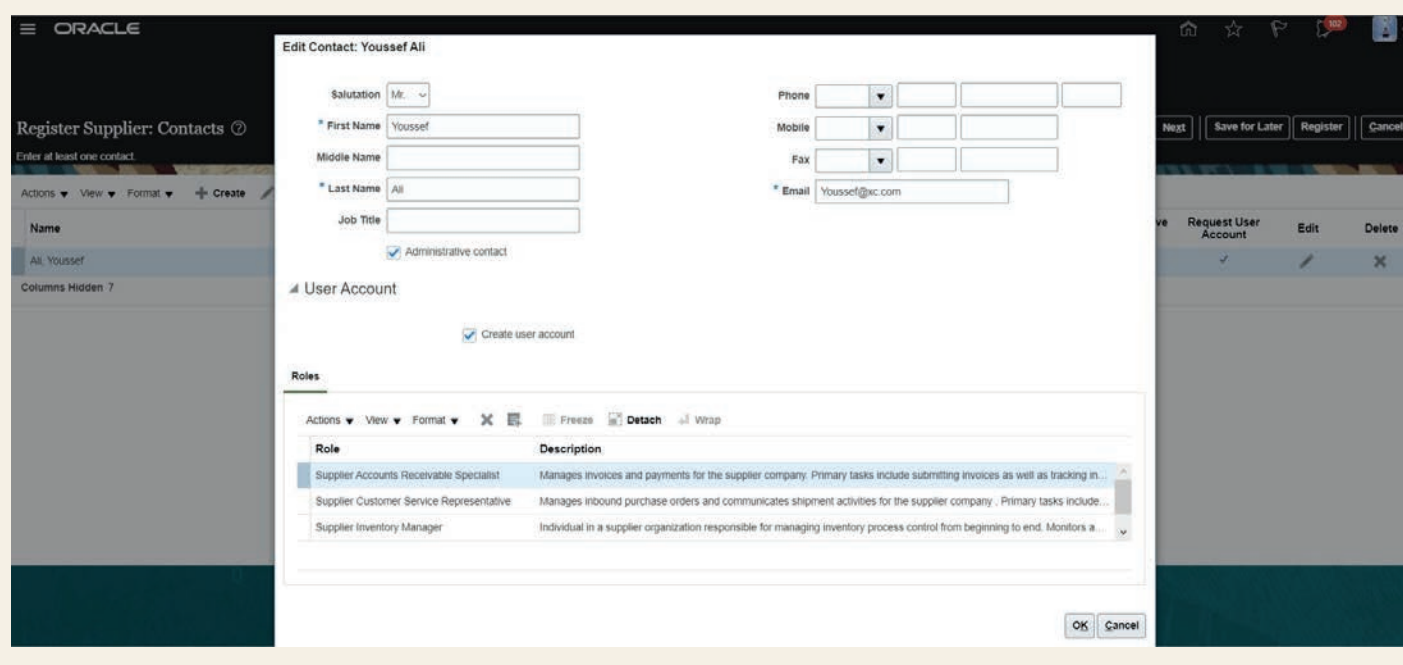

### **10.** Add product and service  $-0$   $-0$   $-0$   $-0$   $-0$ Company<br>Details **Business Bank Account**<br>Chassifications Contacts roducts<br>Services sister Supplier: Products and Services Back | Next | Save for Later | Register | Cancel Actions v View v Format v E, Select and Add 3C Remove Freeze E Detach all Wrap Category Name Description Remove  $\aleph$ Insurance Rental  $\mathbf{r}$

**11.** Answer the questions, and click on **register**

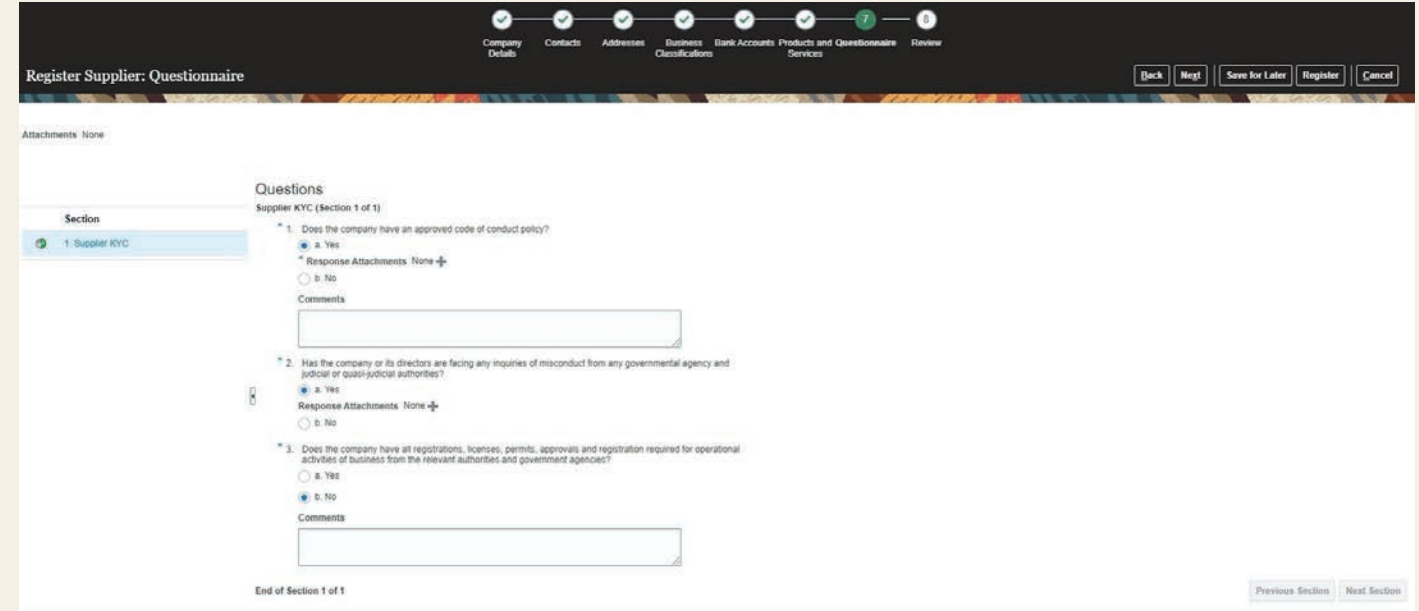

## **12.** Your registration request was submitted

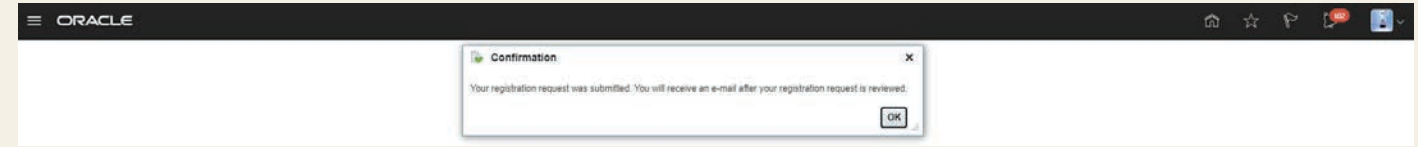

## **3.2 Supplier Registration Approval** Click on notification icon >> open the link and approve

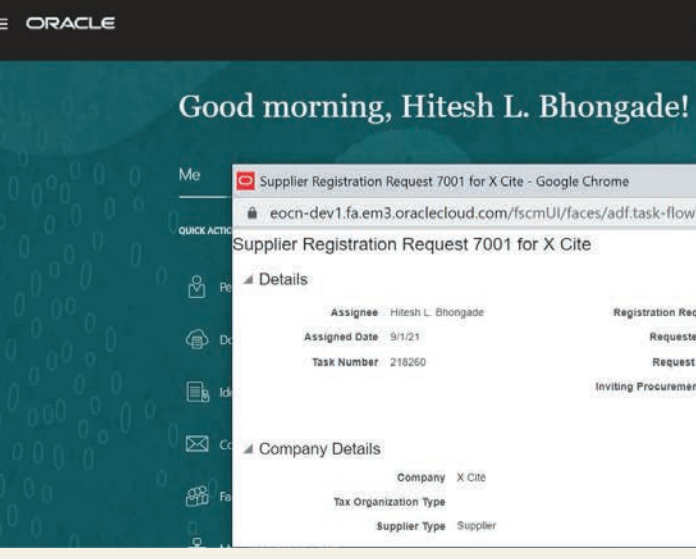

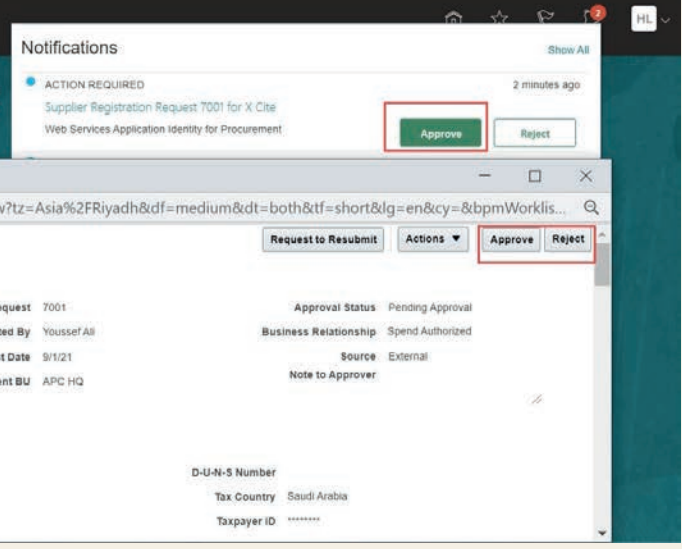

## **3.3 Update Company Profile**

### Login by supplier user

- Add other business classification, any info need to add OR update it will initiate the approval again for this request
- **1.** Click on supplier portal >> supplier portal

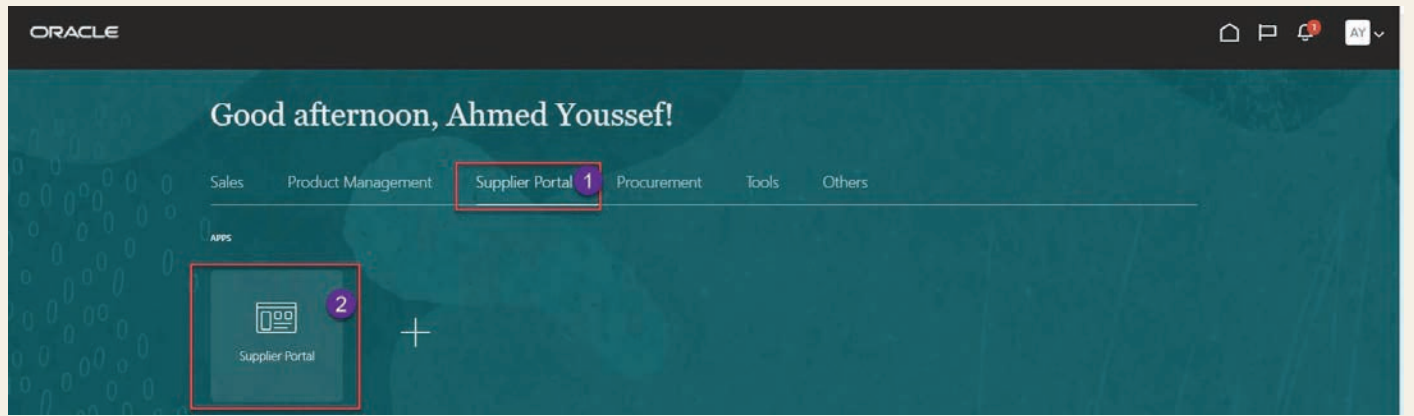

**2.** Click on manage profile in company profile section

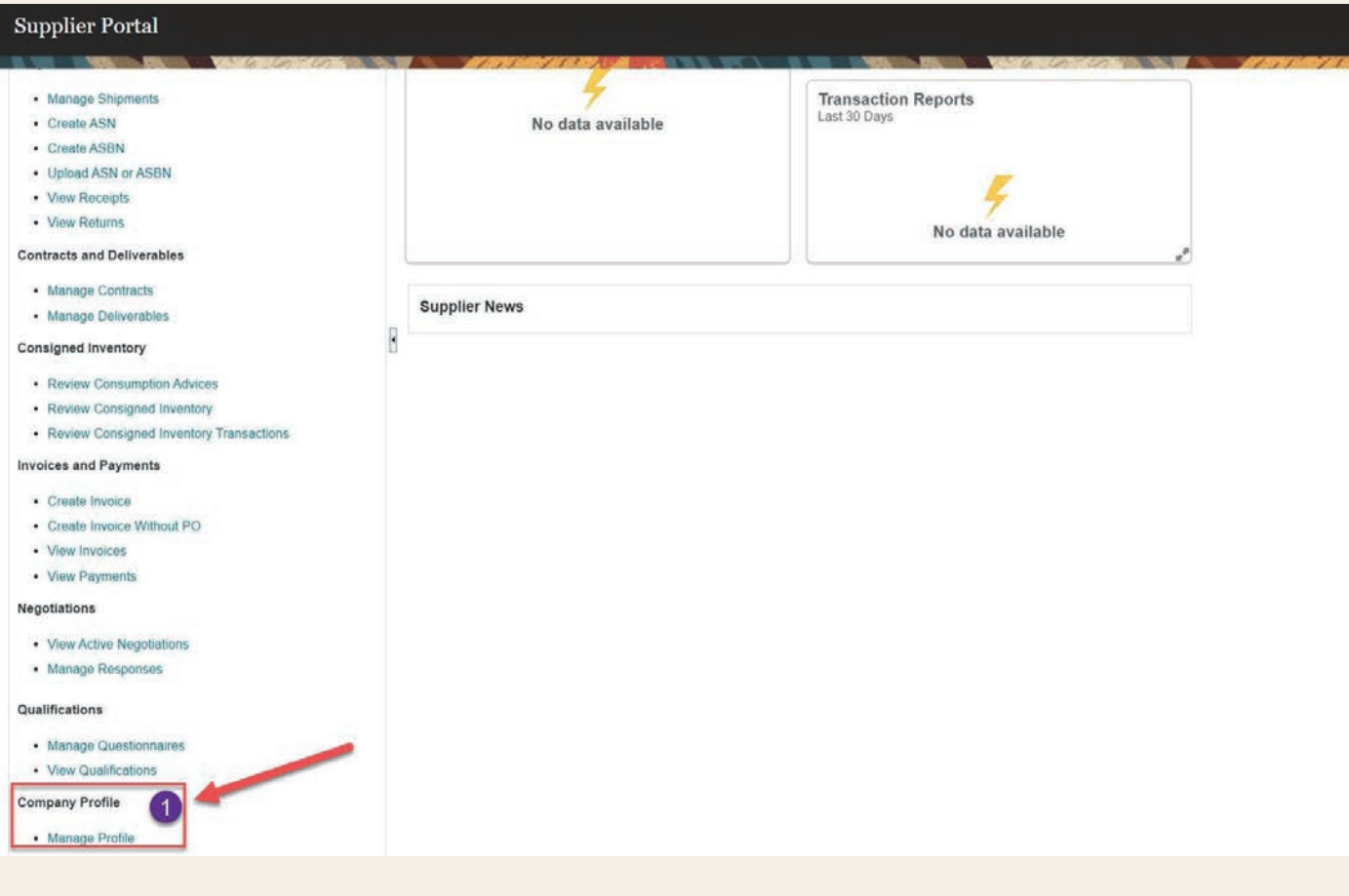

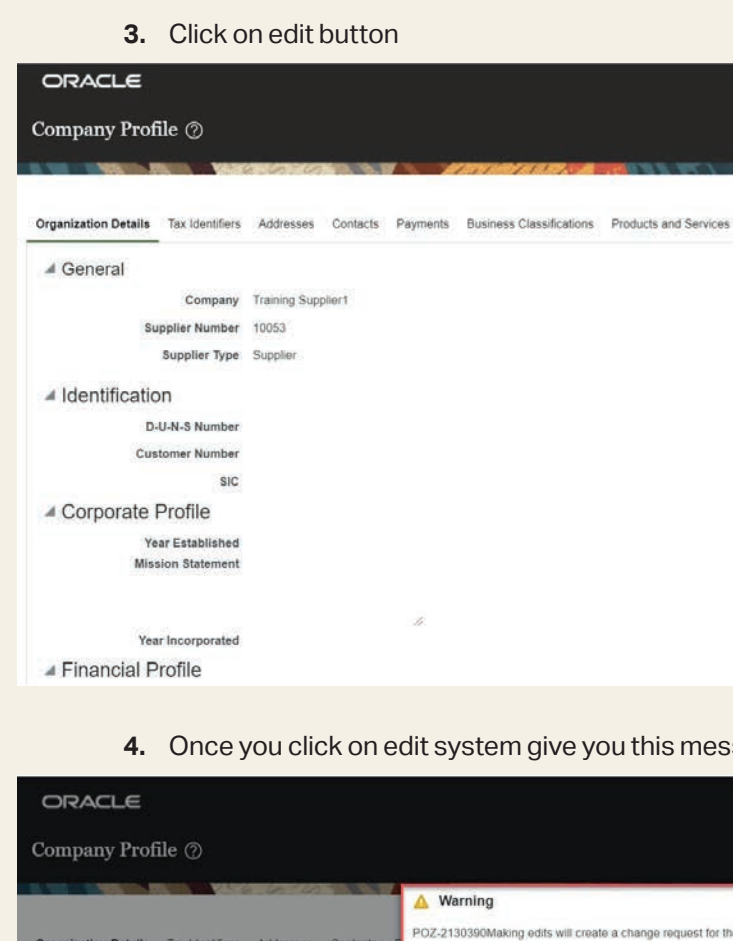

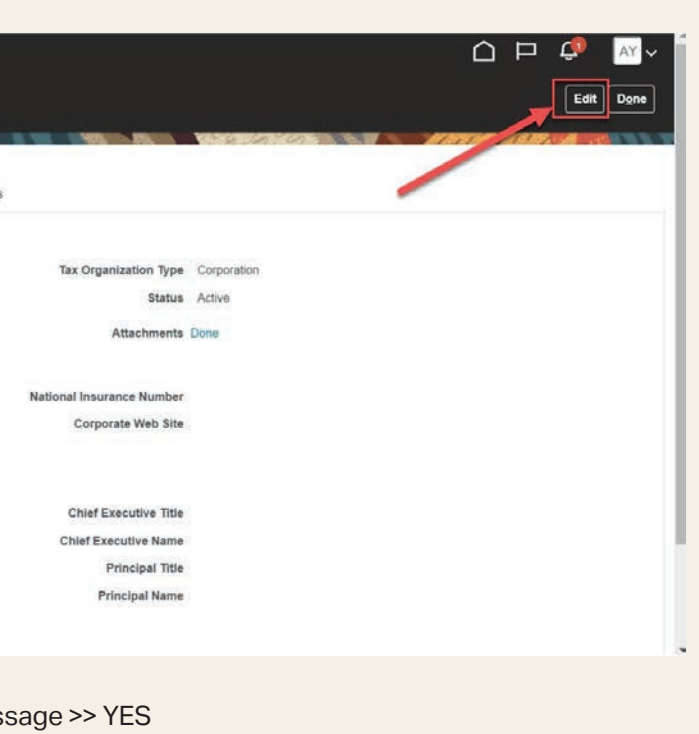

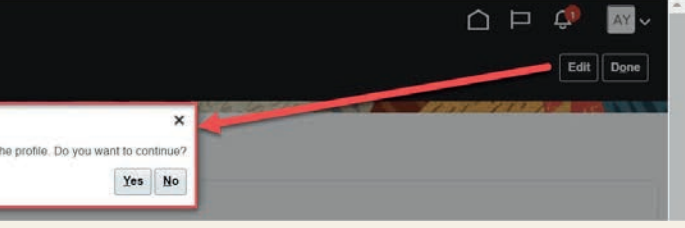

- **5.** Enter the change description
- **6.** Upload the supported attachment for new product and service
- **7.** Click on product and service tab

⊿ General

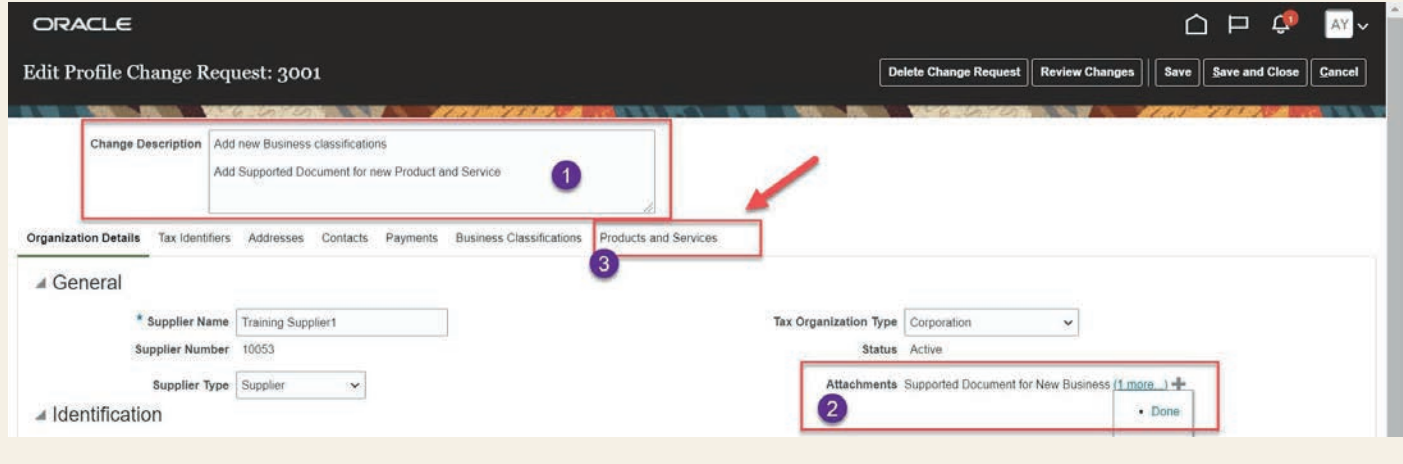

- **8.** Click on add button
- **9.** Select the product and service
- **10.** Add/update supplier type, etc…

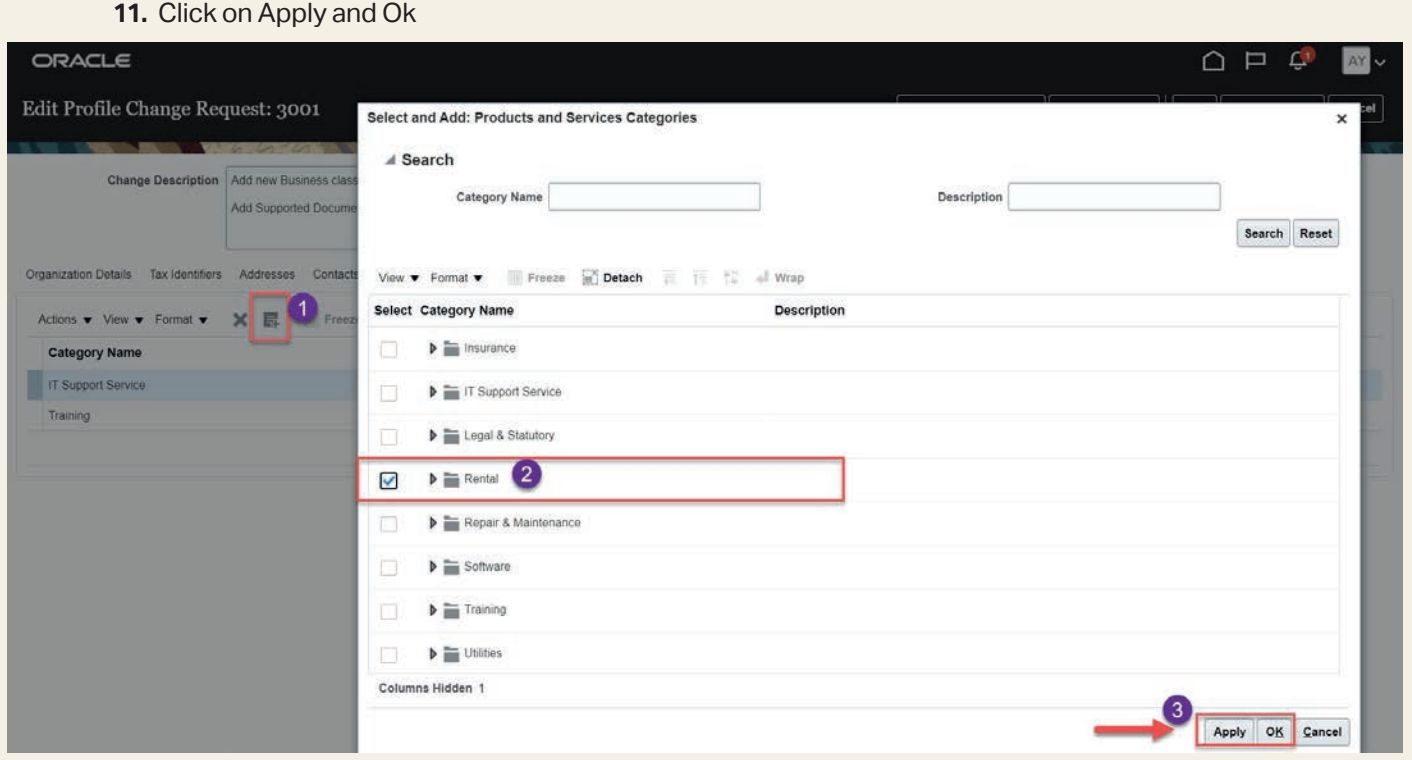

### **12.** Click on save button

## **13.** System confirm

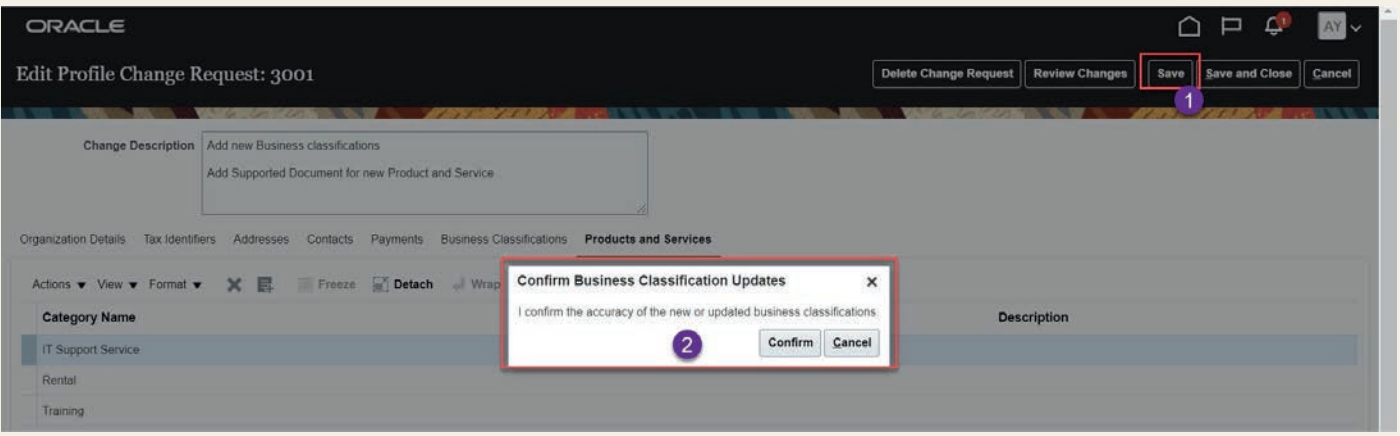

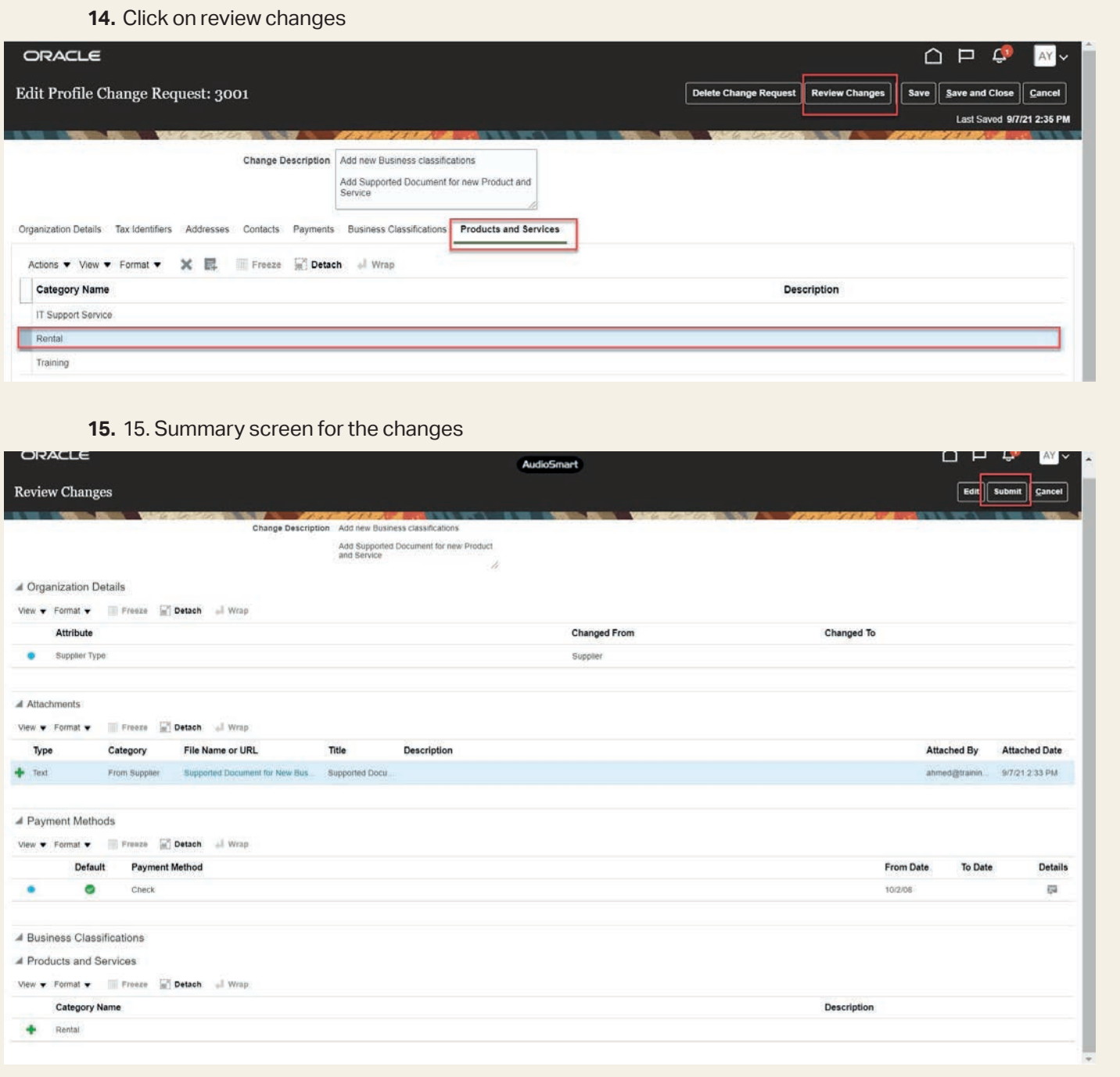

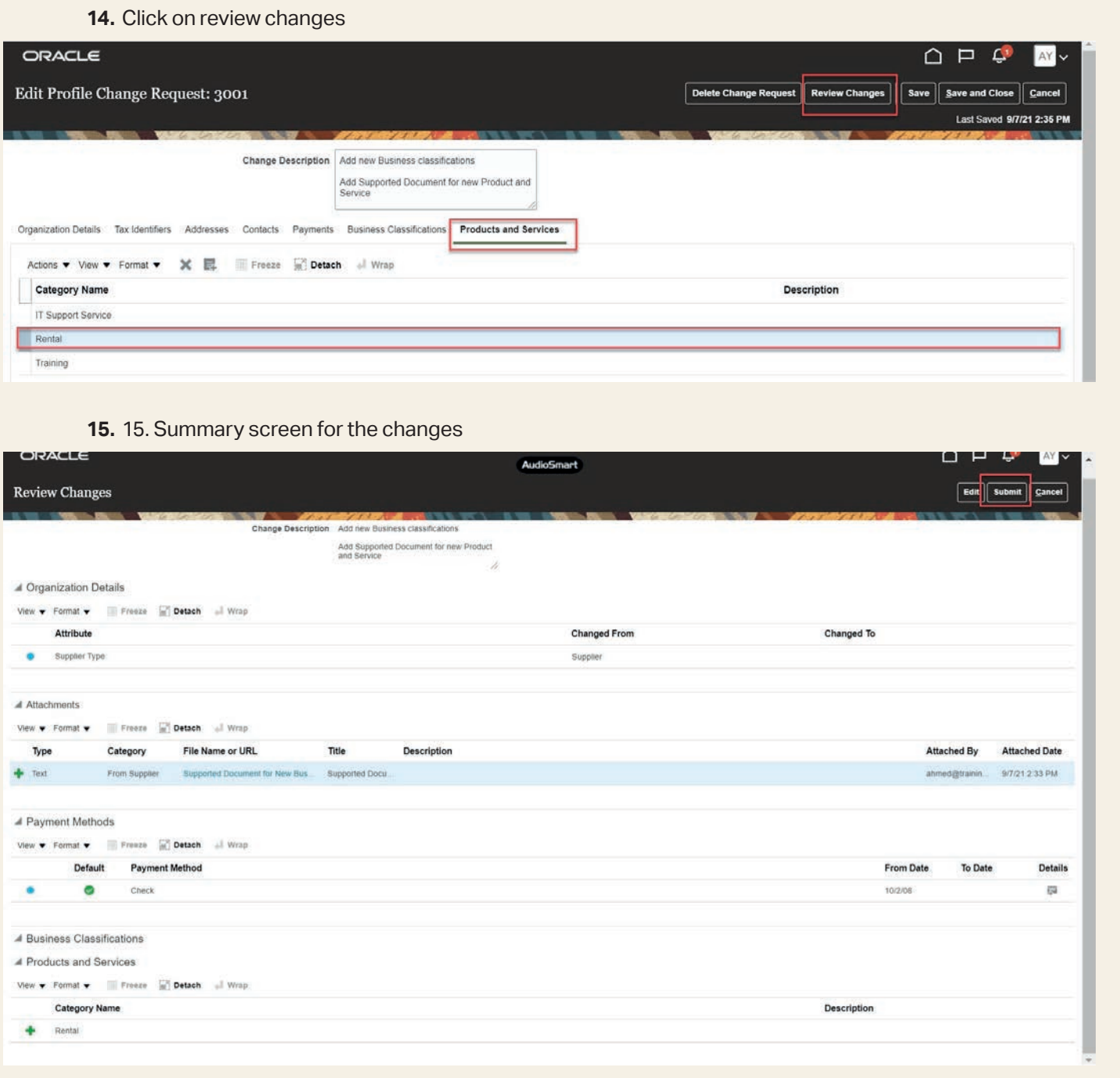

**16.** Confirmation for the changes

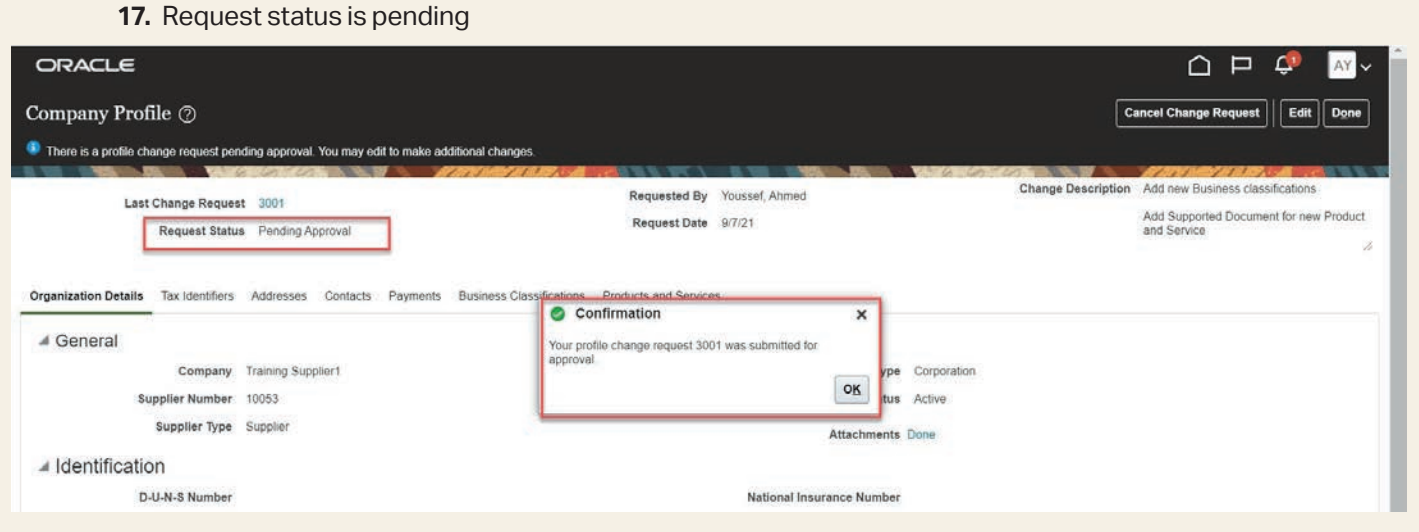

## **17.** Request status is pending **3.4 Approvalfor update Company Profile**

Login by approver account

## **1.** Click on notification icon >> Approve

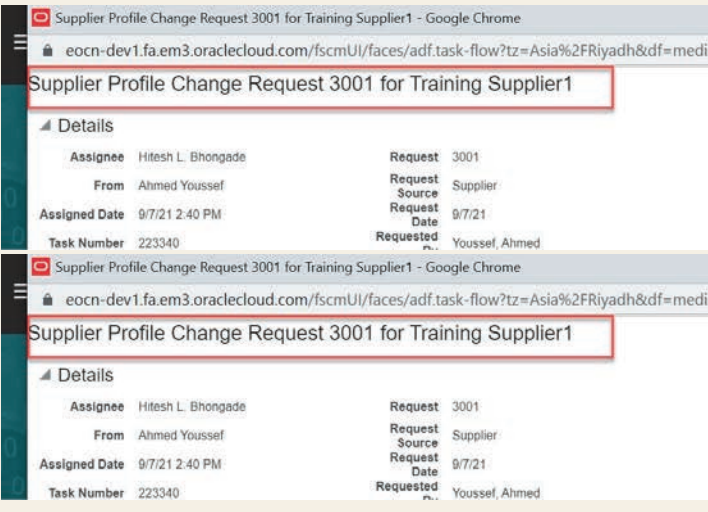

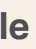

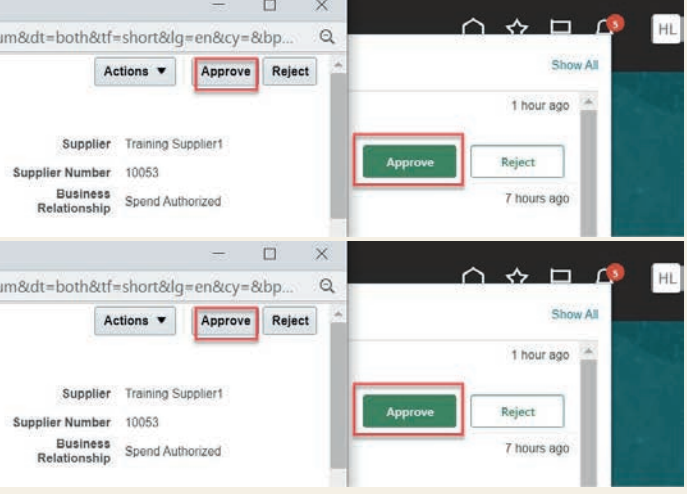

## **4.0 OPEN AND CLOSED ISSUES FOR THIS DELIVERABLE**

## **4.1 Open Issues**

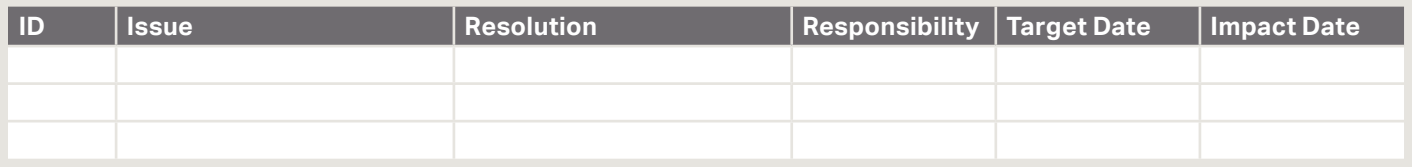

## **4.2 Closed Issues**

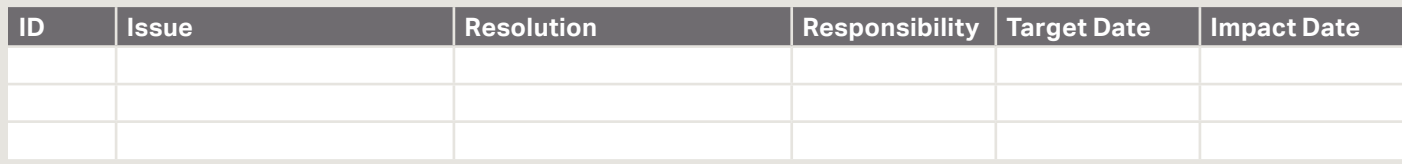

## **Alkhorayef Petroleum**

2nd Industrial City, Street No.87 Near Modon Lake, Dammam, Kingdom of Saudi Arabia

**W.** alkhorayefpetroleum.com